# Windows® Server 2012 R2 Software **Compatibility**

#### Introduction

Following the release of Windows Server 2012 R2 operating system software by Microsoft Corporation, Thermo Fisher Scientific has conducted tests to determine compatibility of our Environmental Monitoring product's software with Windows Server 2012 R2. Please reference the chart in this document to determine system compatibility. For those exceptions (in red) it will be necessary to run the instrument software under a 32-bit version of Windows in a virtual machine.

**Please Note:** The software products mentioned in this document were not developed to run on Windows Server operating systems. However, this document includes some tips and recommendations to improve capability.

1. To determine if your Windows operating system is 32-bit or 64-bit, go to **Control Panel > System and Security > System to view system type.** 

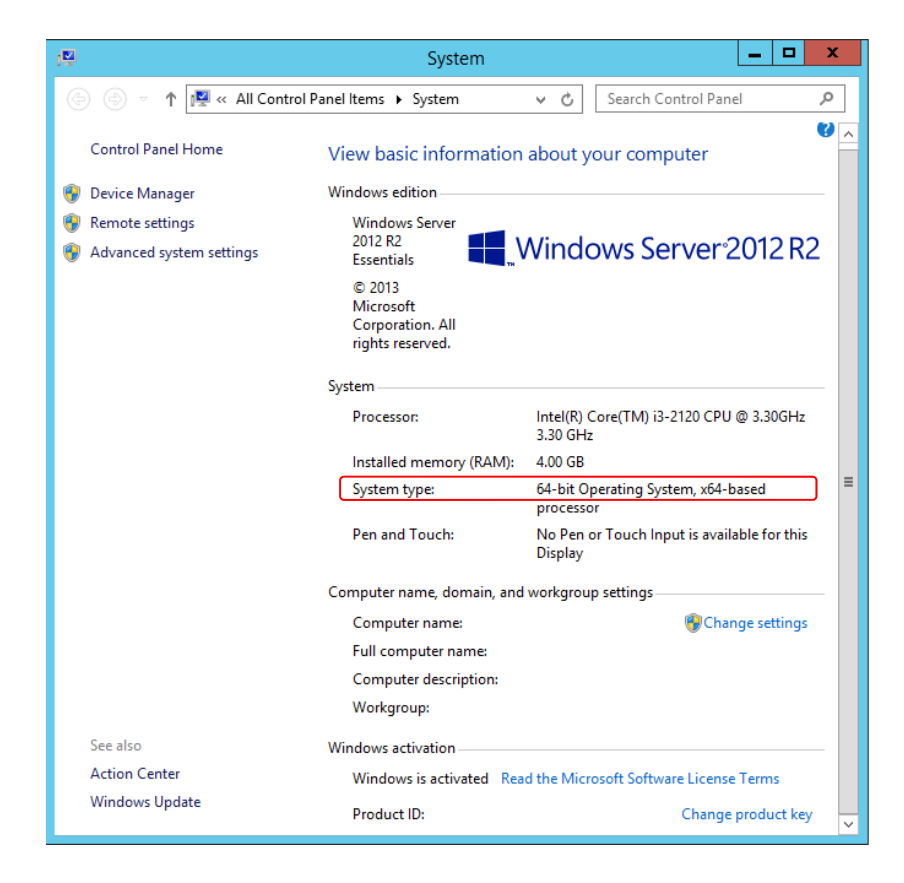

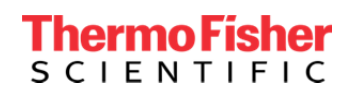

Refer to the following chart for compatibility results:

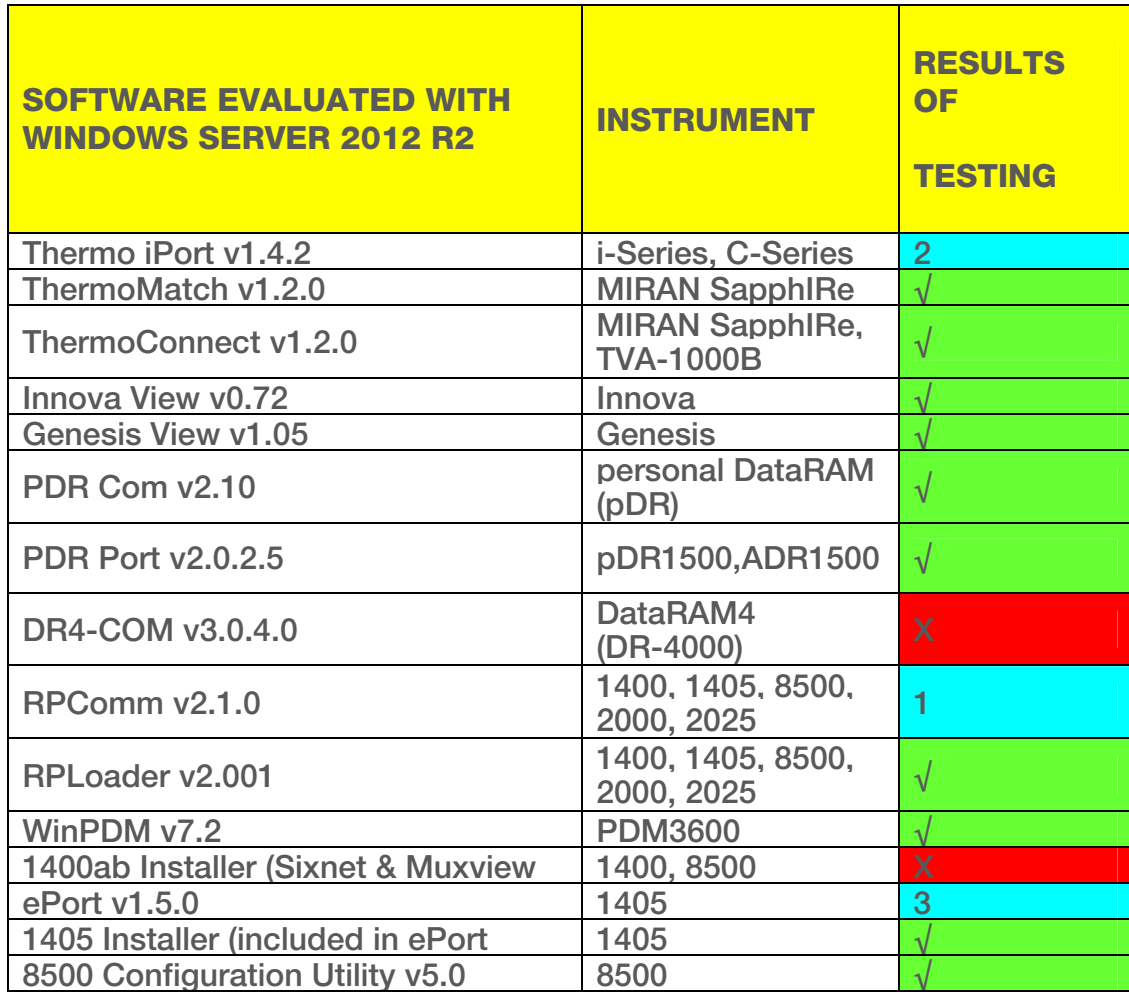

#### KEY

This will work but could run into some issues, see notes below

#### Satisfactory operation observed

Incompatible, go to website listed below to download VMware Player for Windows 32-bit and 64-bit and install 32-bit version of Windows in a virtual machine.

X er/5\_0 https://my.vmware.com/web/vmware/free#desktop\_end\_user\_computing/vmware\_play

NOTE: When running 1400ab installer in a 32-bit Windows virtual machine, the PC must have a physical serial port. A connection cannot be made using a USB to serial converter.

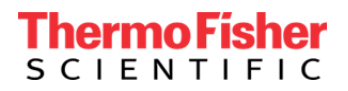

1. When using typical Windows Server 2012 R2 display configurations, the Station Setup fields in RPComm are not visible because the fields are blacked out. The Station Setup is located in File > New Connection > Settings under AK Protocol Setup. In order to make these fields viewable, visual setup changes in Windows need to be made.

Go to Control Panel > Display > Change window colors, in Color scheme select High Contrast White. Run RPComm and go to Station Setup set to the desired Station and Channel fields. When complete, go back to Change window colors and under Color scheme select Windows Basic to restore back to the original settings.

2. After installing iPort software, when double clicking on the iPort icon message "iPort has stopped working" will appear.

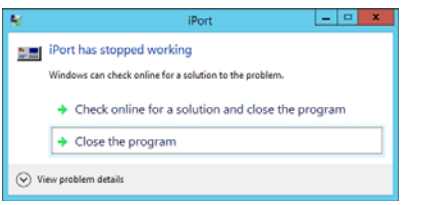

To resolve this issue:

- a. Go to Control Panel > System and click on Advanced system settings.
- b. In the System Properties window, select Advanced and in Performance click on Settings...
- c. In the Performance Options window click on Data Execution Prevention and select Add

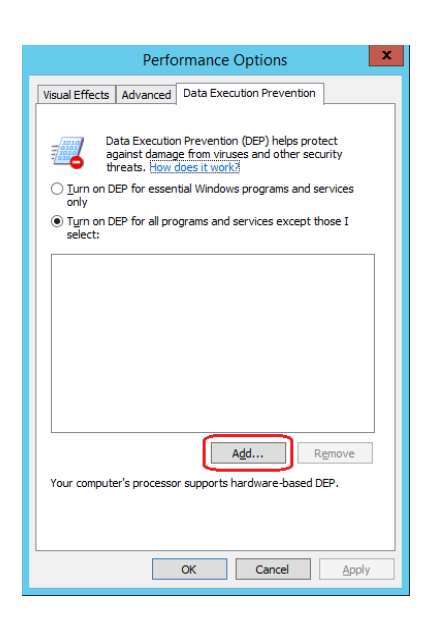

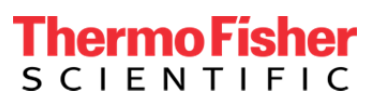

d. Find iport32.exe in C:\Thermo\iPort and click Open

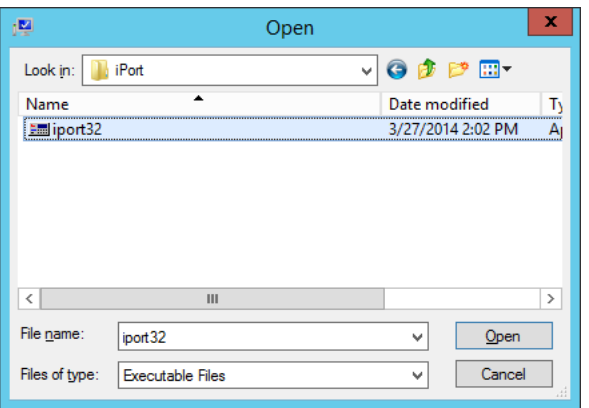

e. Next click Apply and OK two times.

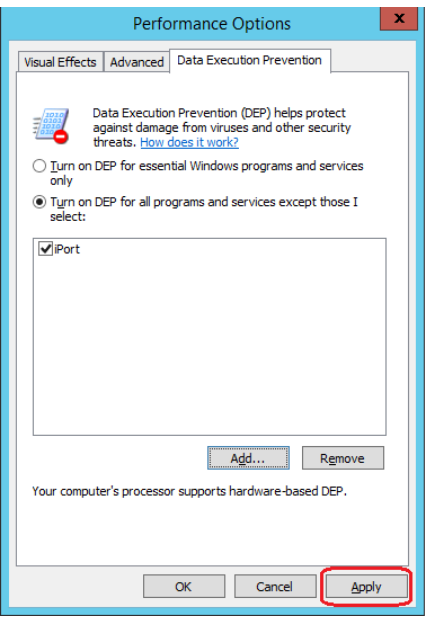

f. iPort will run properly after these steps are complete.

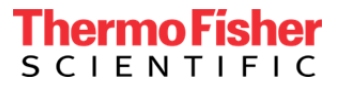

3. On Windows Server 2012 R2, when double clicking the ePort icon on your desktop the following message will appear:

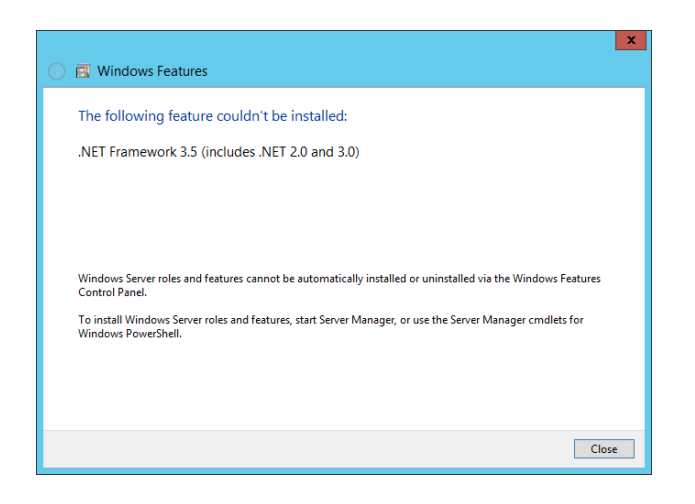

To resolve this issue:

- a) Go to Control Panel > All Control Panel Items > Administrative Tools and click on Server Manager.
- b) Click and select Add roles and features

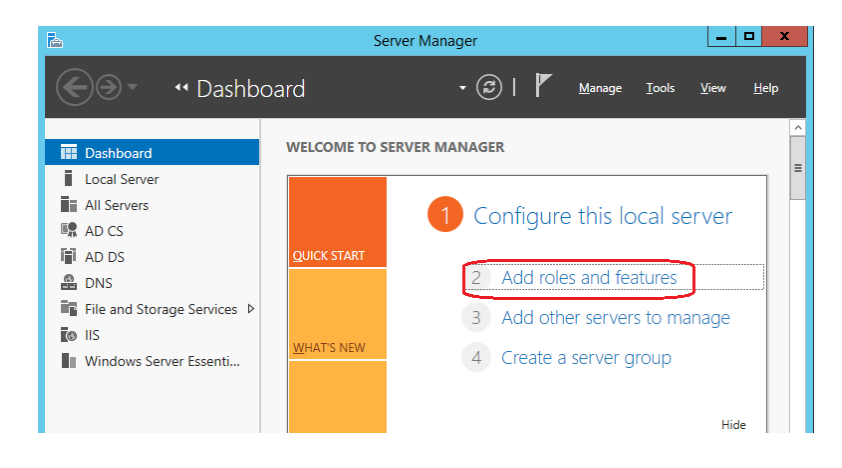

- c) In the Add Roles and Features Wizard click on Next until you reach the Features section.
- d) Check the box .NET Framework 3.5 Features (1 of 3 installed) and click Next, then Install in the following window.

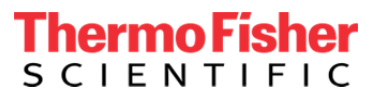

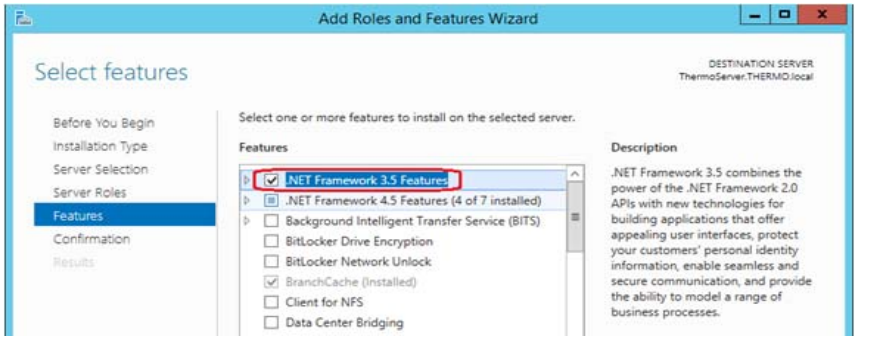

e) After the installation is successful, select Close to get out of wizard. At this point the ePort icon will now open with no issues.

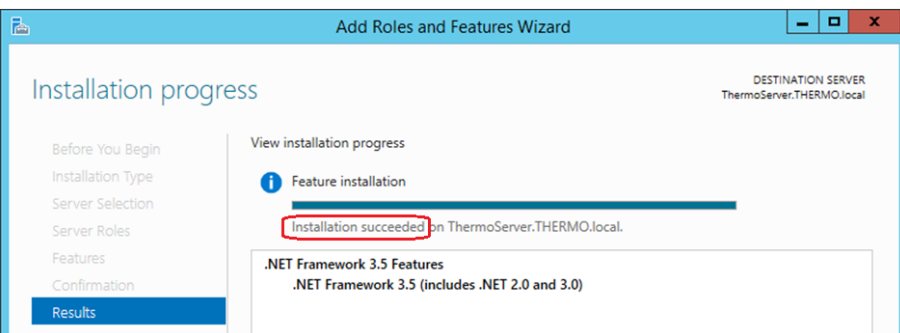

#### 3.(b) ePort Firmware Update

When Updating Instrument Firmware in ePort, be sure to turn the Firewall temporarily off to allow firmware to update.

Windows is a registered trademark of Microsoft Corporation in the United States and other countries.

**USA** 27 Forge Parkway Franklin, MA 02038 Ph: (508) 520-0430 Toll Free: (866) 282-0430 orders.aqi@thermofisher.com

#### Find out more at **thermofisher.com**

© 2016 Thermo Fisher Scientific Inc. All rights reserved. All trademarks are the property of Thermo Fisher Scientific and its subsidiaries unless otherwise specified.

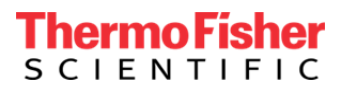